**AUTONOMIC** 

# programming guide

CResTron Driver v4

for Autonomic Music Streamers

compatible with

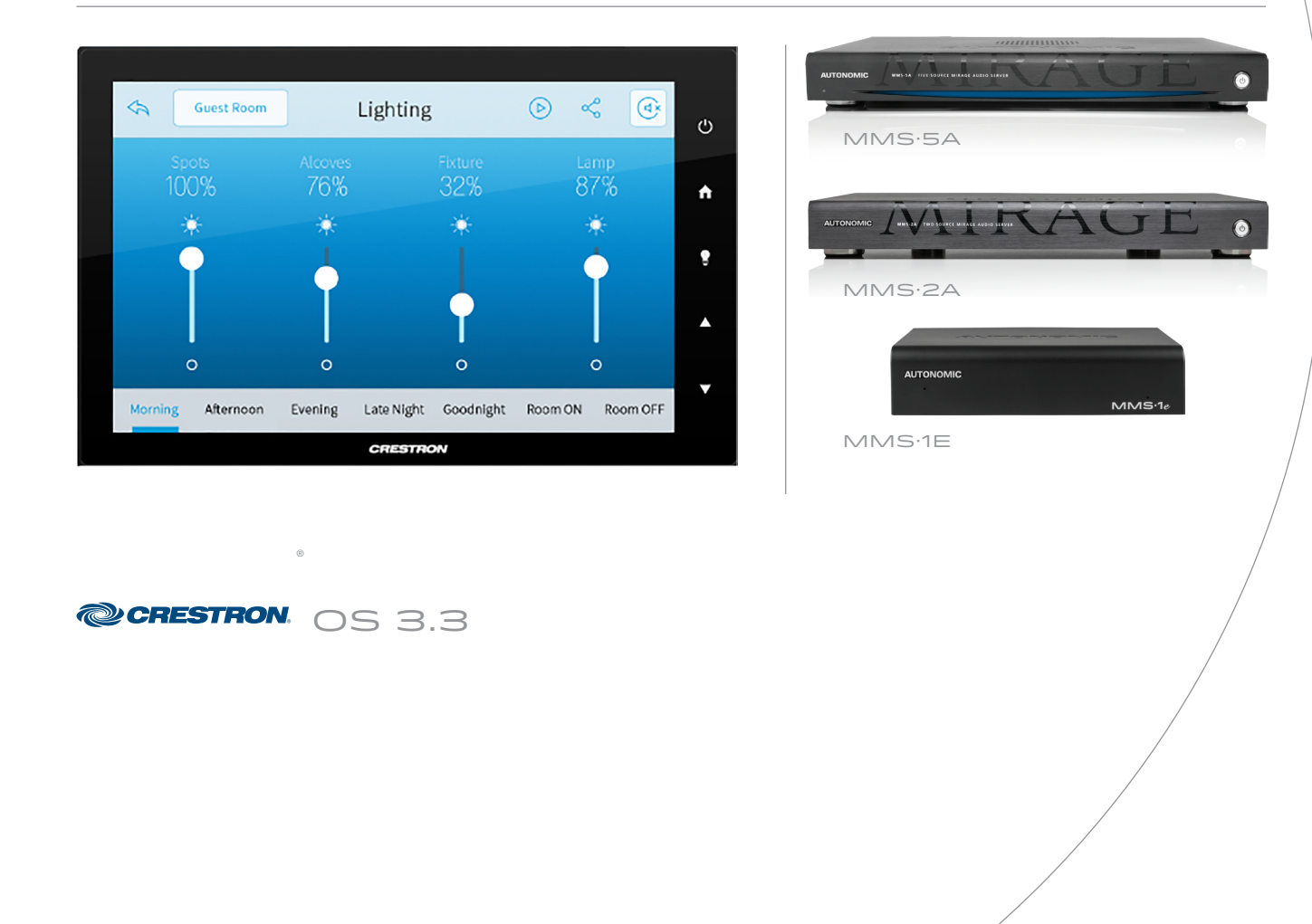

THE SOURCE OF PURE SOUND

082817

# **Overview**

This document describes how to integrate the Autonomic Controls MMS into a Crestron control system. This guide assumes that the MMS is set up on a network and can be accessed and controlled from a computer on that network.

For instructions on setting up the MMS, please refer to that documentation.

This module allows for control of all functions of the MMS via an IP connection from the Crestron processor to the MMS. This module will also receive feedback from the module via that connection, including all browsing data, metadata, album art, and interactive prompts when user input is required. Use a copy of this module and the corresponding TCP/IP client per output to control to control multiple outlets of the MMS.

# **Setting up the MMS for Crestron Control**

#### **REQUIREMENTS**

The MMS module requires a Crestron 2 or 3 series control processor. In order to browse content by album cover and see now playing art, any touchpanels intended for this purpose must be able to display dynamic graphics and have an IP address on the same network as the MMS. Visit **www.crestron.com** to determine which touchpanels support these features.

If a touchpanel does not support dynamic graphics or is not IP connected, it can still control the server and receive feedback from it. However, only text feedback will operate.

## **PREPARATION**

Download the Crestron control module from the MMS product support tab at **www.snapav.com**, or from **www.autonomic-controls.com/support\_downloads.php.** The control module downloads with several sample programs and a number of touchpanel resolutions. There are resolutions available in common touchpanel resolutions, including Mobile G phone and tablet sizes. Pages from these templates can be copied directly into a custom interface or used as a basis for such an interface.

Once the module zip file has been downloaded, unzip it to an easy to find location. It contains the sample programs (PRO2 XPanel, PRO2 Mobile G, AES XPanel, MC3 XPanel) as well as a Crosspoint example program, using a PRO2 with an XPanel and a Mobile G interface. Any of the sample programs can be imported into SIMPL Windows to import all necessary files into your database. However, the important module files are as follows:

- **1.** Autonomic MMS v3.2.umc This is the main module. It wraps all sub-modules and SIMPL+ code into a cohesive, usable set of inputs and outputs for easy integration.
- **2.** Autonomic MMS IP Processor v3.1.usp This is where the majority of our logic exists. It is a SIMPL+ module.
- **3.** Autonomic MMS Keyboard Controller v3.0.usp This is our keyboard controller. It handles text input for various functions of the server and module.
- **4.** Autonomic MMS Alpha Search v3.0.umc This module exists internally in the main module, and handles browsing by letter.

# **PROGRAMMING THE CRESTRON CONTROL SYSTEM**

In order to verify that the MMS is operating properly and to reduce the number of variables during the first integration, Autonomic Controls strongly recommends that one of the included sample programs is loaded to a processor for the purposes of familiarization. More in depth integration will be easier after this is done.

The first step is to open one of the sample programs in SIMPL Windows and modify the IP address of the TCP/IP Client and the MMS Source parameter of the main module.

# **CHANGING THE PROCESSOR TYPE**

In SIMPL Windows, open the System View by clicking on the configure icon in the toolbar.

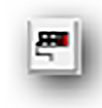

The sample program has a processor already selected (PRO2, AES, or MC3), but it can be changed to any 2 or 3 series processor. If necessary, change it to the processor in use by right-clicking the processor and selecting **Replace Processor.**

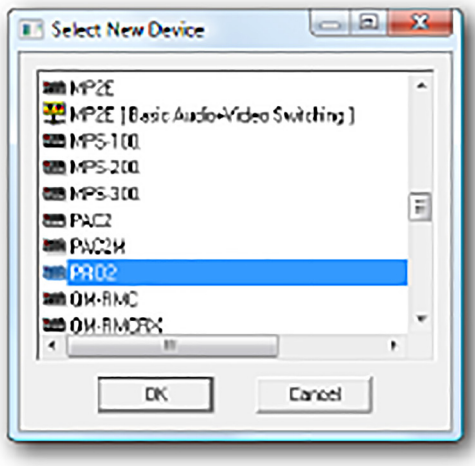

# **CONFIGURING THE MEDIA SERVER IP ADDRESS**

Expand the Ethernet card device in the system tree (in the case of the PRO2, the C2ENET-1 or C2ENET-2). Double click on the IP-ID assigned to the TCP/IP client intended for the MMS. Change the IP address in the subsequent windows to match the IP address of the MMS in question. Autonomic Controls strongly recommends that the MMS either be configured with a static IP or that the router is configured with a DHCP reservation for the MMS such that it always receives the same IP address from the router's DHCP server.

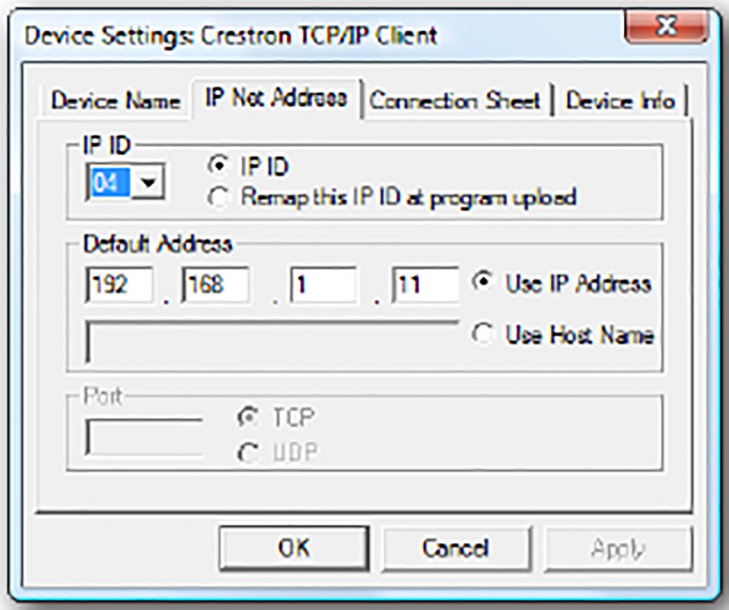

# **CONFIGURING THE IP COMMUNICATIONS PORT NUMBER**

An IP port is a communications "channel" that two devices use to communicate with each other. An MMS uses the inbound port 5004 for IP communications with control clients. Multiple clients can be connected to this port at any given time. The server can distinguish one client from another. If the fully integrated system intends to control multiple outputs, these TCP/IP clients should all be identical except for their IP-IDs.

In SIMPL Windows, switch back to the **Program View.** Open the program tree and select the **Ethernet** slot, and then open the **TCP/IP** client symbol configured with the MMS's IP address. Ensure that its 'Port' parameter is set to 5004d.

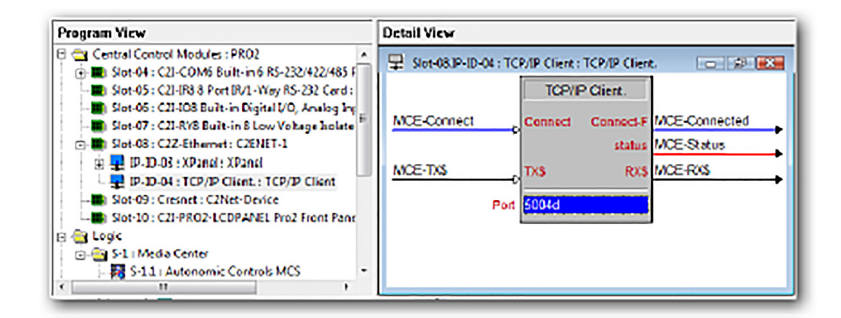

# **Signal Specifications**

# **INPUTS**

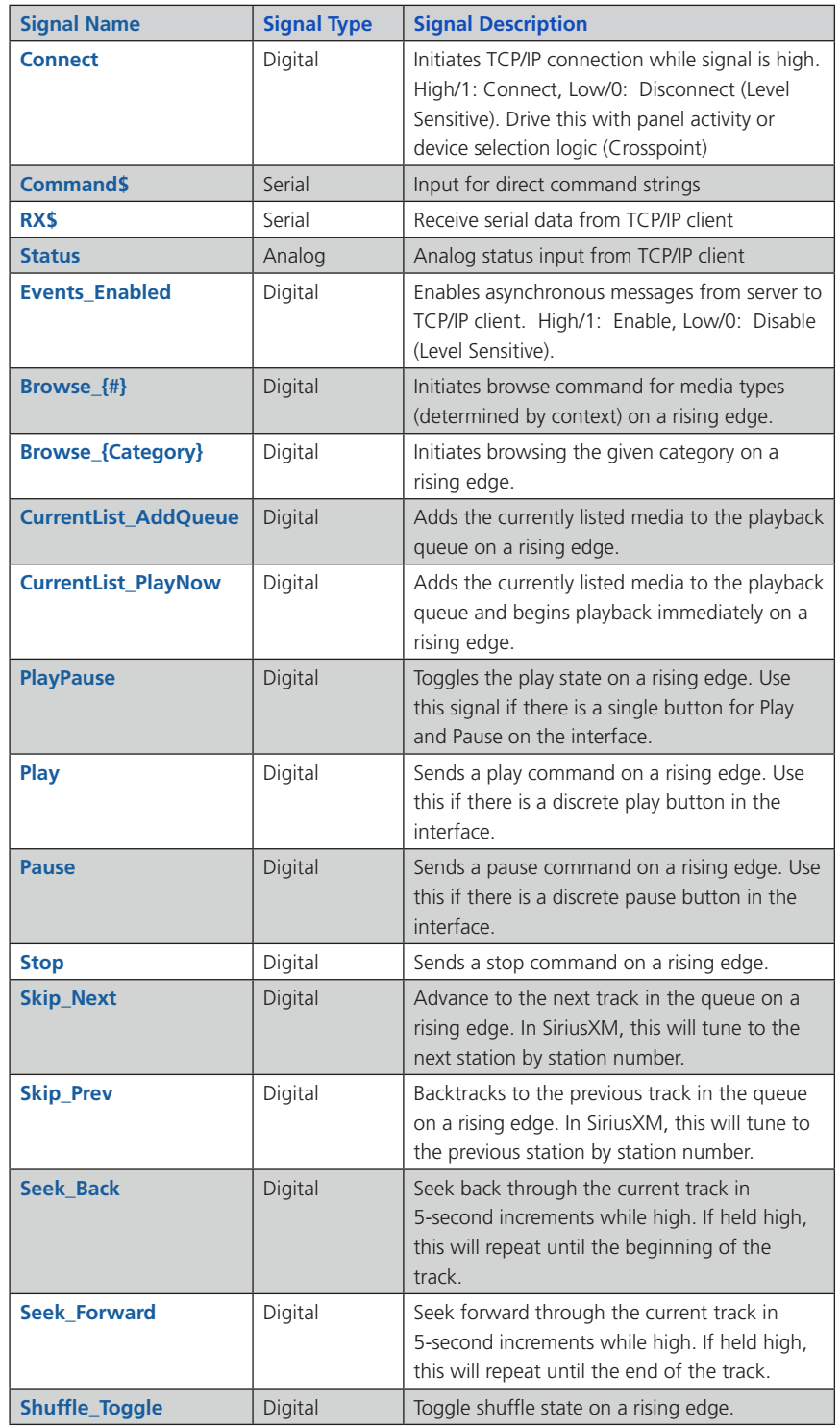

**Autonomic Programming Guide | 8 of 17**

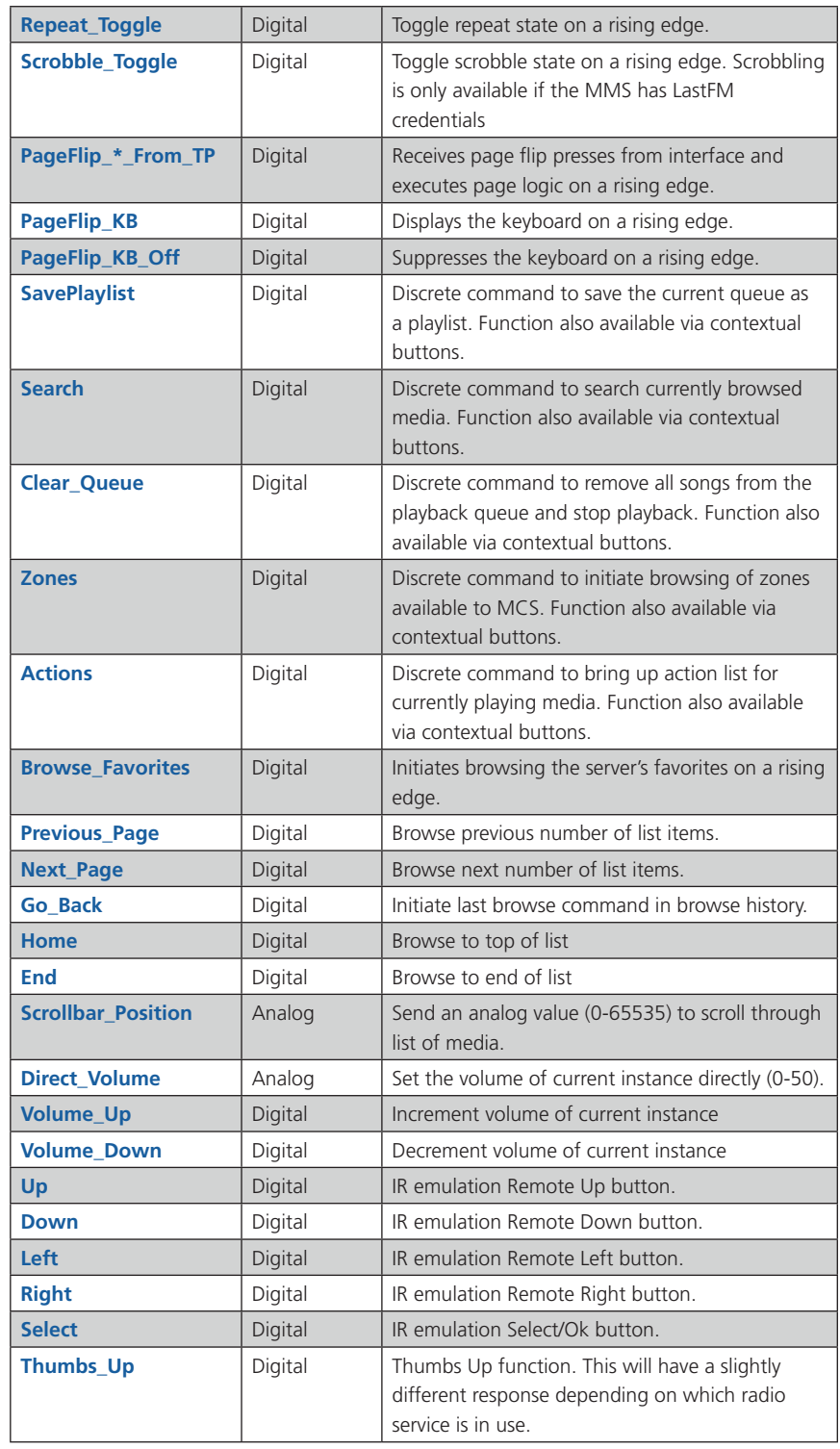

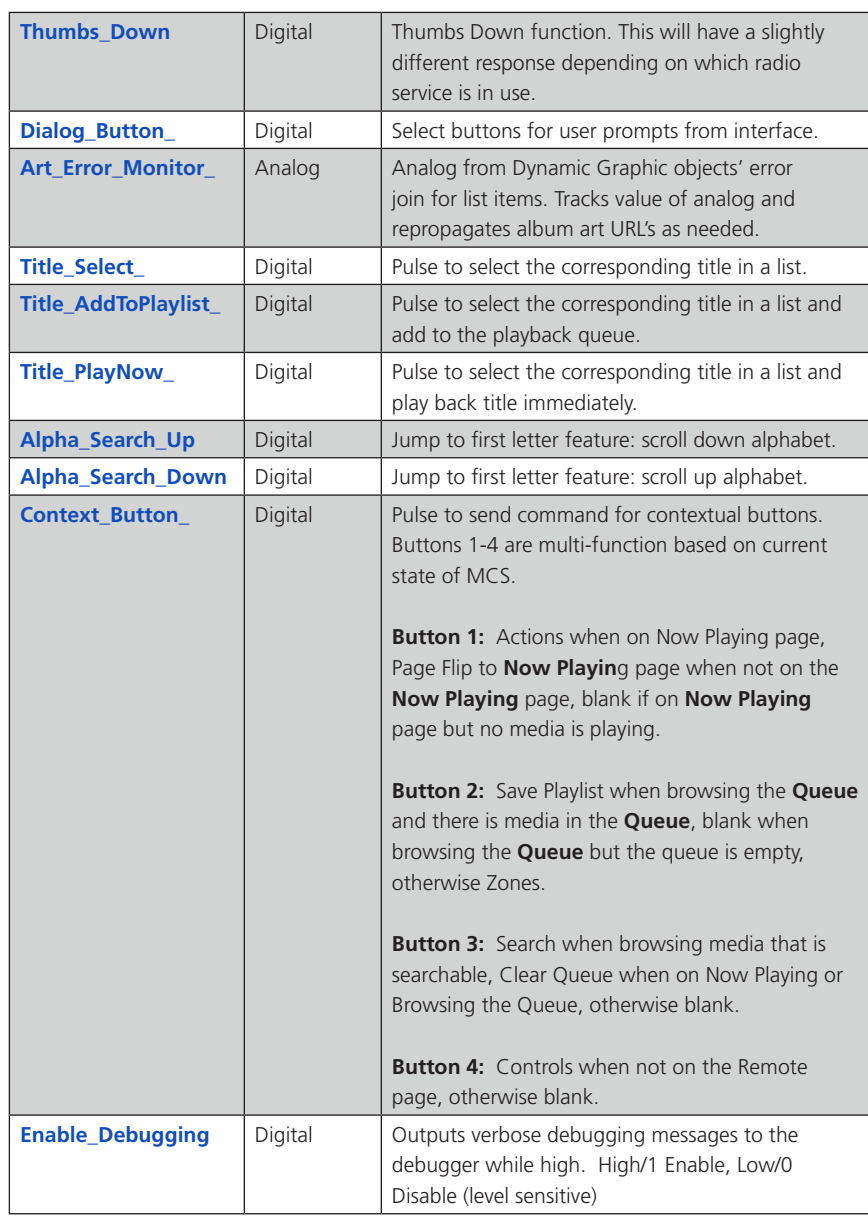

# **OUTPUTS**

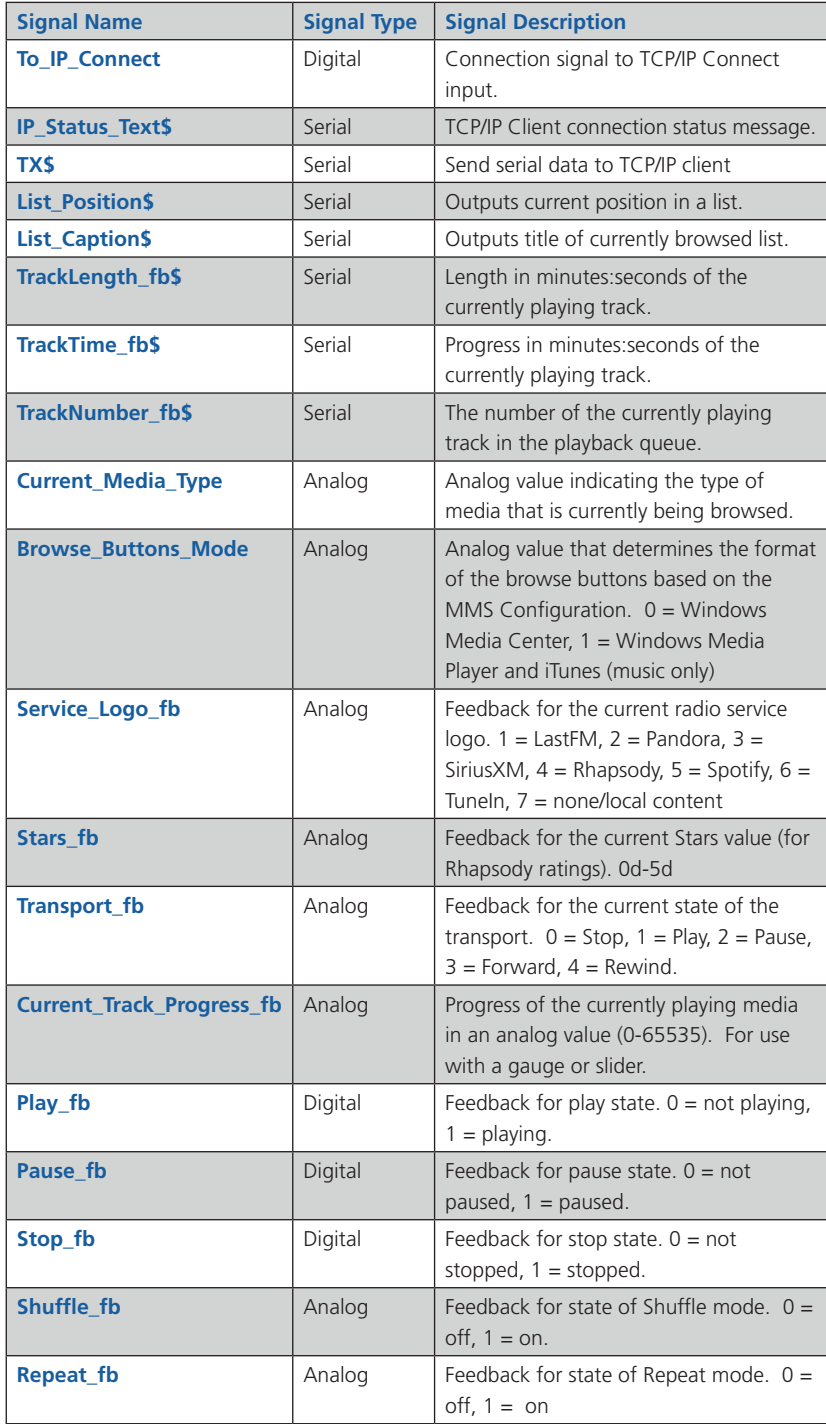

## **Autonomic Programming Guide | 11 of 17**

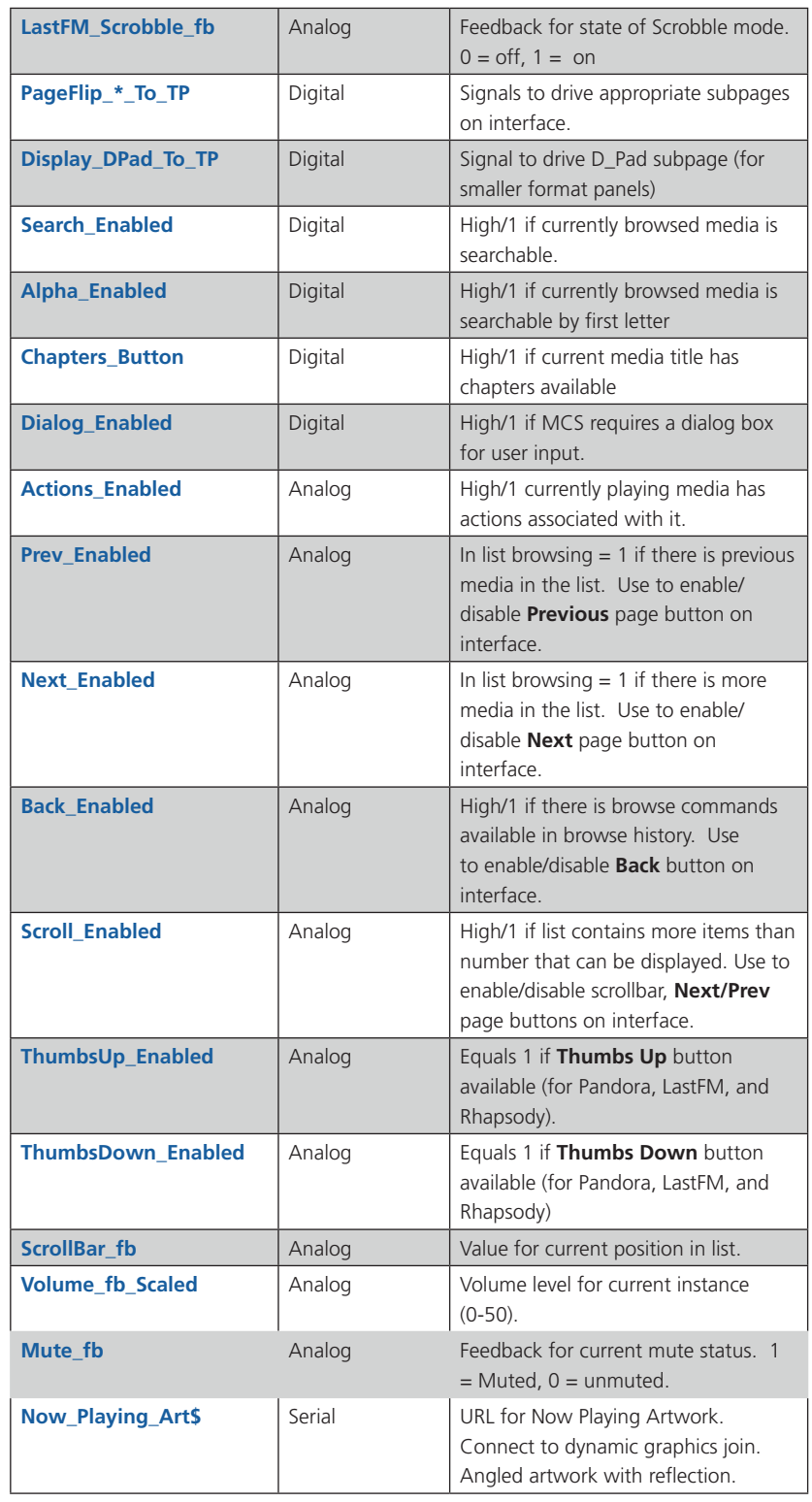

## **Autonomic Programming Guide | 12 of 17**

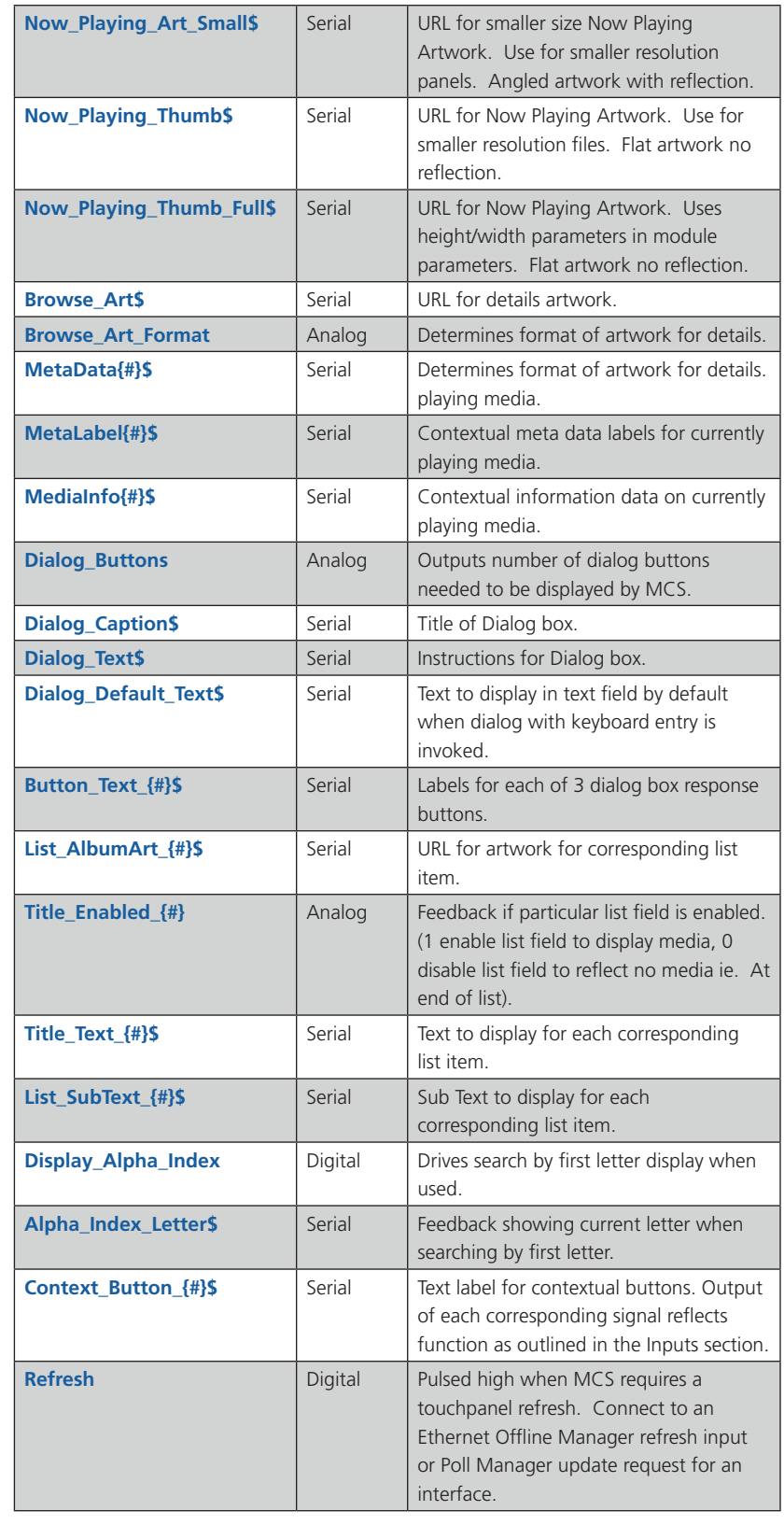

## **PARAMETERS**

The MMS module has six configurable parameters.

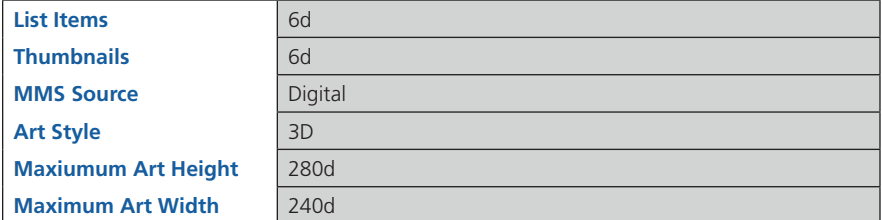

**List Items** – This tells the module how many list items appear on the interface at a given time. If the list view is modified, set this number to the number of list items in that list. This value does not need to be changed for the sample programs.

**Thumbnails** – This parameter specifies how many thumbnails appear on the interface at a given time. If the thumbnail list view is modified, set this number to the number of list items in that list. This value does not need to be changed for the sample programs.

**Art Style** – This dropdown parameter defines the style of the Now Playing art. Flat is a simple flat image, while 3D is a slightly angled, reflected image.

**MMS Source** – This dropdown parameter defines the default MMS output to connect to. This is highly useful if connecting to a specific output and if controlling multiple outputs at the same time from multiple modules. Each module would specify a different output to control.

**Maximum Art Height & Width** – This allows the size of the Now Playing art to be configured to maximize the picture quality for variously sized touchpanels. These dimensions should match the size of the Now Playing art dynamic graphic object on the interface in question.

At this point, all parameters, inputs, and outputs should be configured appropriately. Upload the program to the processor in the same way any other SIMPL program would be uploaded.

#### **CONFIGURE THE TOUCH PANELS**

If testing is being done with a physical touchpanel, add that touchpanel to the sample program in use, and copy the digital, analog, and serial joins to it from the XPanel symbol. If testing is being done with the XPanel application, there is no need to modify the sample program further.

Additionally, there must be some logic to drive the Connect input on the MMS module. For testing purposes, it is acceptable to set this signal to 1. However Autonomic Controls strongly recommends driving this signal with touchpanel activity logic or in use logic from a Crosspoint symbol in the created finished program.

## **CONFIGURING THE VT-PRO FILES**

This section will assist in configuring the XPanel projects for EXE consumption. If the project has been modified to use a physical touchpanel, no further configuration is required, the VT-Pro project can be uploaded to that panel.

Open the VT-Pro file suitable for the integration. Sample interfaces are already configured for EXE XPanel use. Only the IP of the processor must be configured. Select the **Edit** menu, and then select **Properties**. On the subsequent window, on the **Compile** tab, ensure the Target mode is Executable – PC.

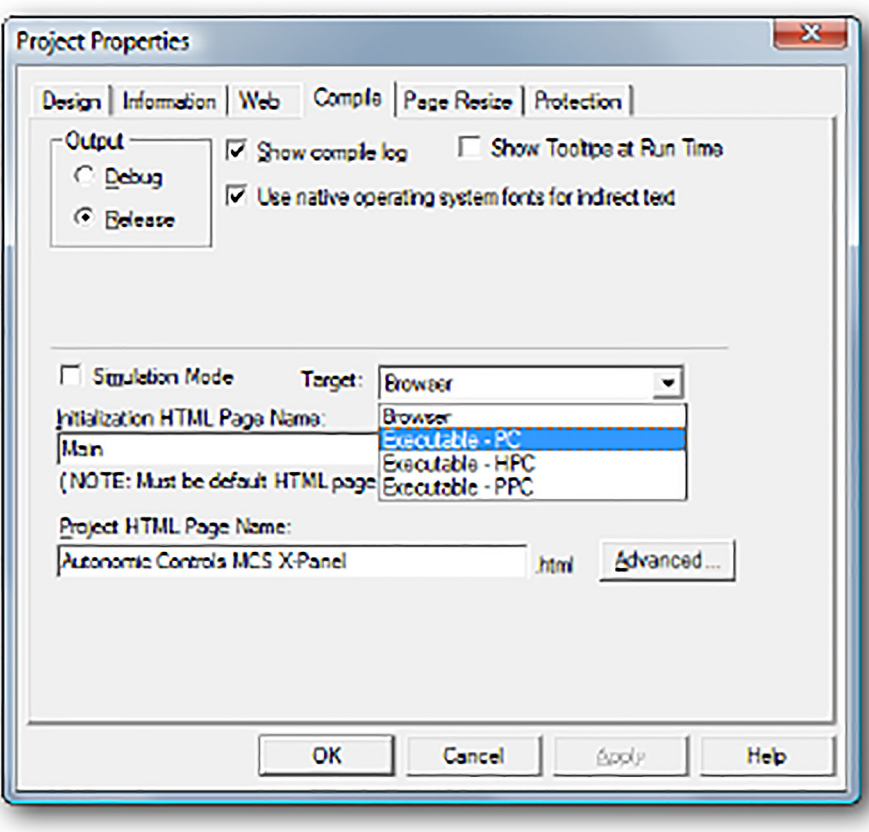

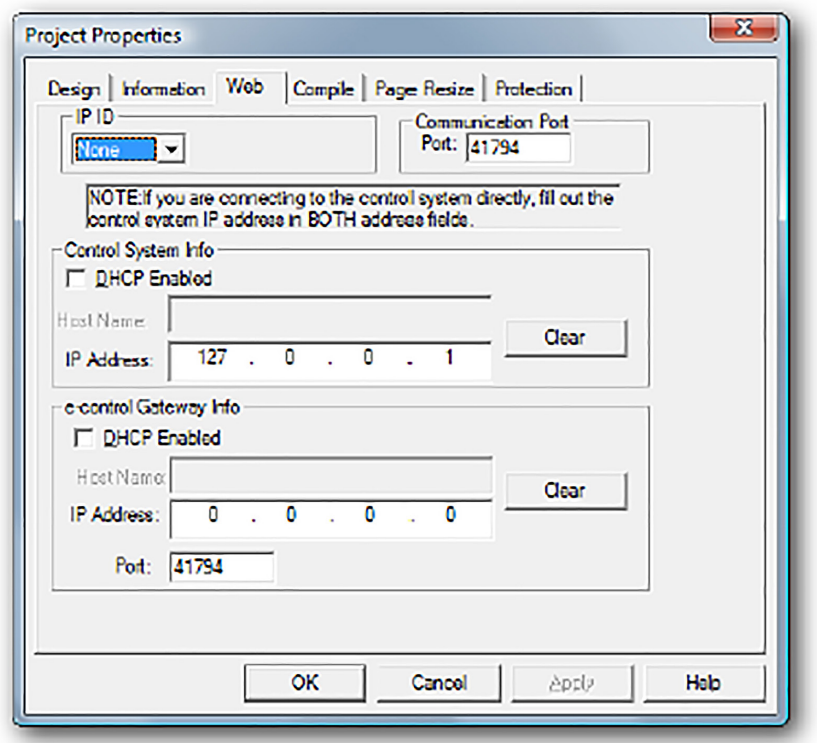

Then, under the **Web** tab, ensure the Control System IP and the e-control Gateway Info IP are both set to the IP of the processor.

Click OK to close the **Properties** window. To compile the project, open the **File** menu, then select **Compile**. An EXE will be generated in a folder in the same directory as the VT-Pro project. Run that EXE to interface with the program.

The sample XPanel programs use the Offline signal on the XPanel's Ethernet Offline Manager through a NOT (to generate an Online signal as opposed to an Offline signal). This Online signal is tied to the **Connect** input on the MMS module, driving it high whenever the XPanel is online. If everything is configured properly, the XPanel will display the interface for the MMS.

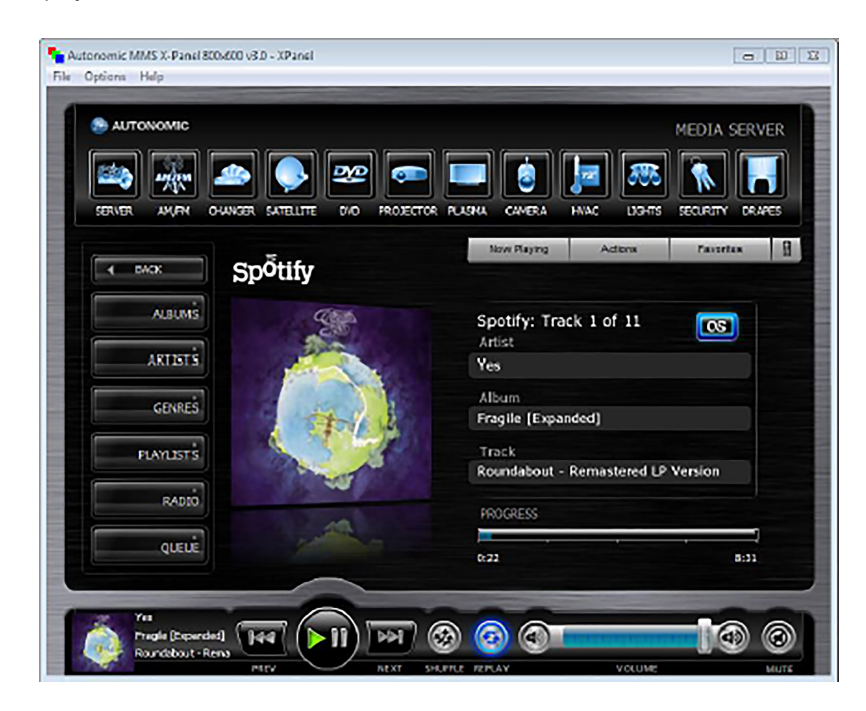

# **Troubleshooting**

## **CANNOT ESTABLISH A CONNECTION WITH THE MMS**

- Is the server accessible and controllable via a web browser? Try **http://<server-ip>/Mirage** for control and **http://<server-ip>/config** for configuration, where <server-ip> is the IP address of the MMS (e.g. **http://192.168.1.58/Mirage** and **http://192.168.1.58/config**).
- Can the Crestron processor ping the MMS? Open text console and type 'ping<server-ip>' where <server-ip> is the IP of the MMS (e.g. ping 192.168.1.58). It will respond with an alive or dead notification.
- Is the **Connect** input on the module being held high or only pulsed? It does need to be held high for the duration of control.
- Ensure the IP table is properly populated on the Crestron processor in Toolbox.
- Does the issue persist with our sample program and interface?

# **NO ALBUM ART IS DISPLAYED**

- Does the issue persist with our sample program and interface?
- Use the URL found as the value of the **Now\_Playing\_Art\$** signal in a web browser. If the art works in the browser but not on the touchpanel, there is a route issue between the touchpanel and the MMS.
- Is there an HTTP route from the touchpanel to the MMS? If programming remotely, it is unlikely that an XPanel will have access through the job site's firewall. Art is retrieved over port 80.

# **Technical Support**

If you require further assistance with configuring the Crestron Driver Suite Version 4 for the Autonomic Music Streamer, please contact Technical Support at (866) 838-5052, or email **techsupport@snapav.com.** You can also visit the Autonomic Knowledge Base (**http://www.autonomic-controls.com/kb**) for troubleshooting information and access to submitting a support ticket.